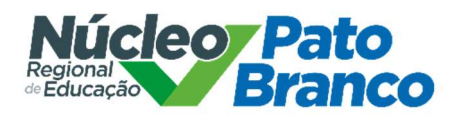

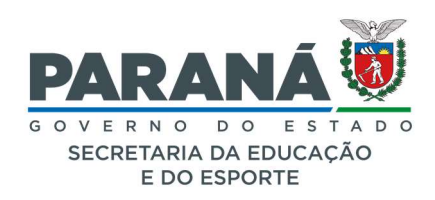

# ORIENTAÇÕES - ABERTURA DE PROTOCOLO DIGITAL

### PASSO 1

Acesse https://www.eprotocolo.pr.gov.br

#### PASSO 2

Informe Login e Senha – o protocolo deve ser aberto pelo Colégio/Escola, o acesso deve ser realizado com o login da Direção ou do (a) Secretário (a).

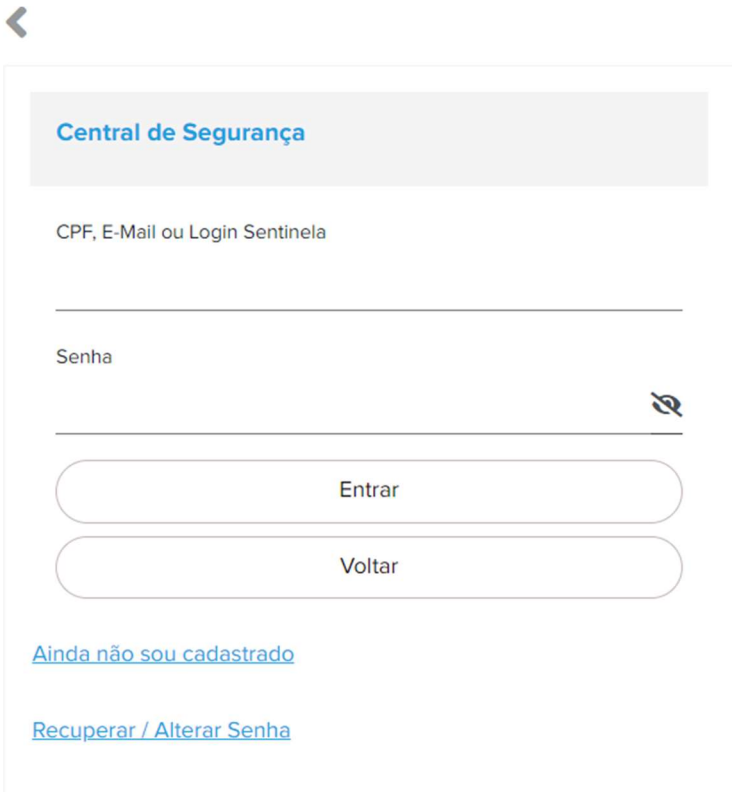

Avenida Brasil, 1171 - Centro, Pato Branco - PR, 85501-027 - 46 3220-5300

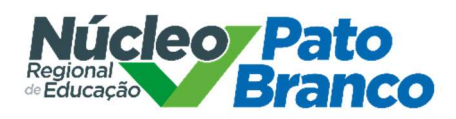

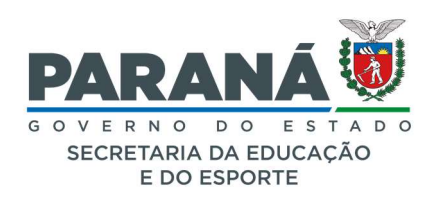

Clique em Protocolo Geral – Manutenção de Processos – Incluir Processo

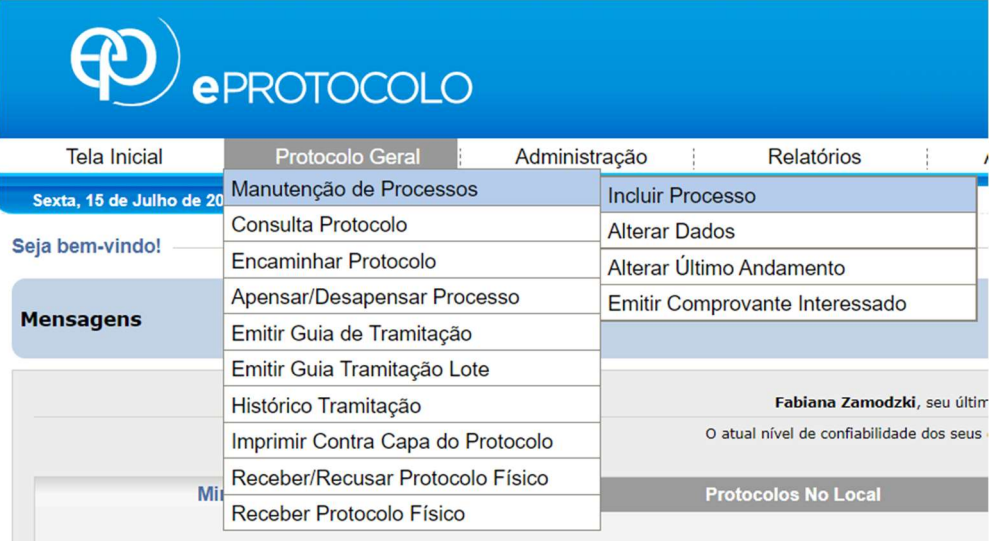

#### PASSO 4

Preencher os itens de inclusão do processo

#### Incluir Processo

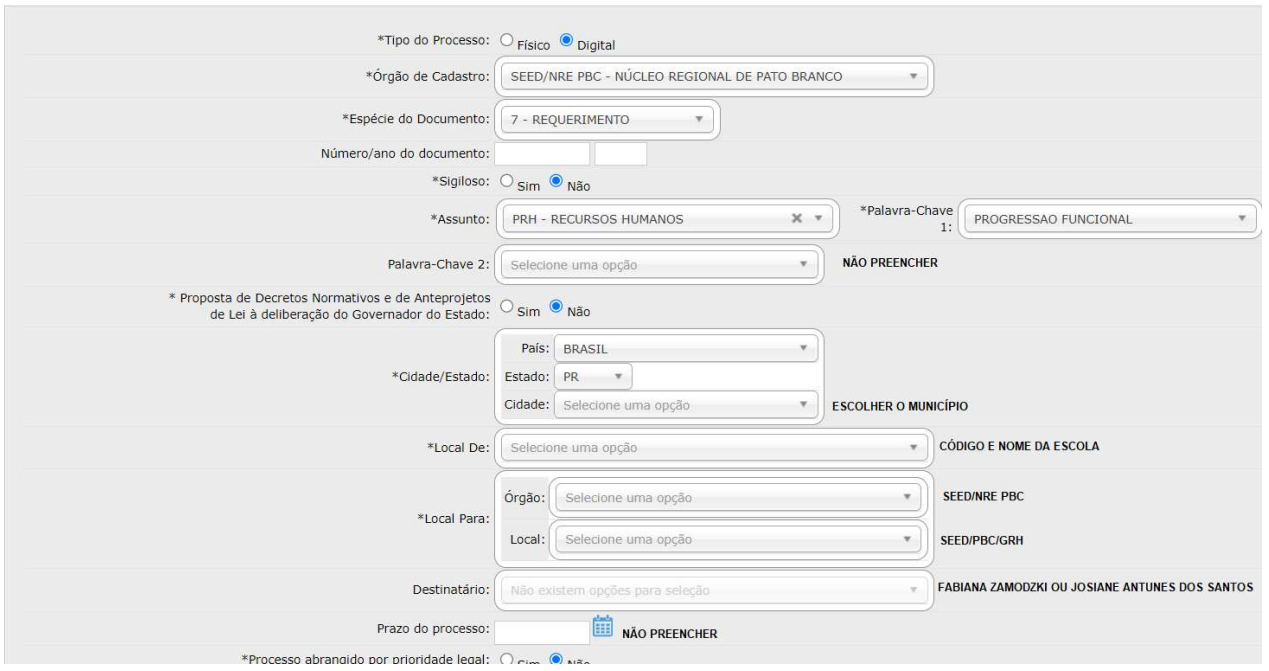

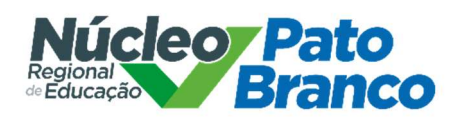

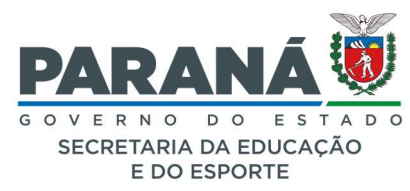

## INTERESSADO (dados do (a) servidor (a))

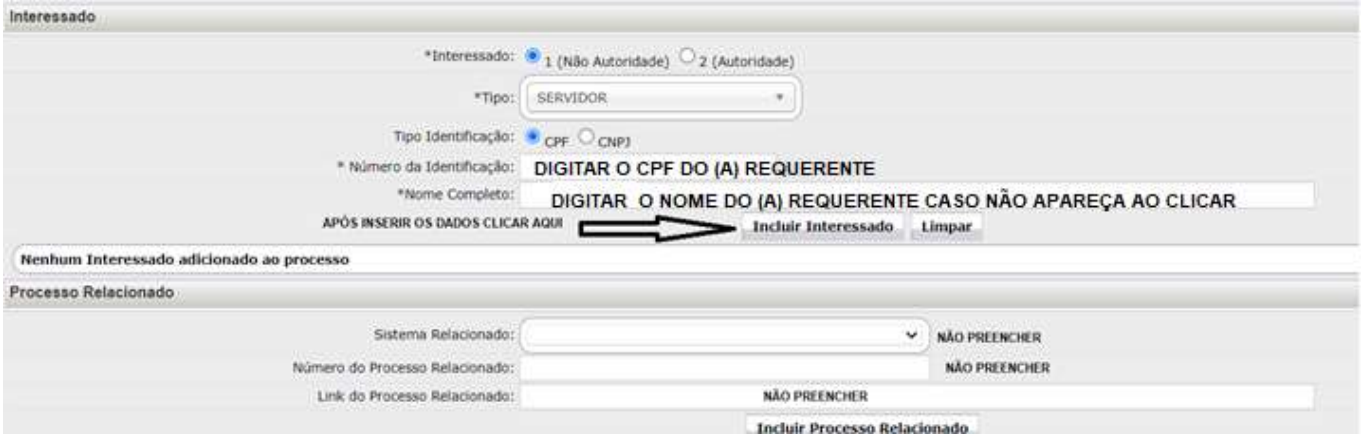

Não preencher os campos referentes à "Processo relacionado". Não clicar em "Incluir Processo Relacionado".

#### PASSO 6

## No campo de DETALHAMENTO, digite CADASTRO DE EVENTOS PARA PROGRESSÃO FUNCIONAL.

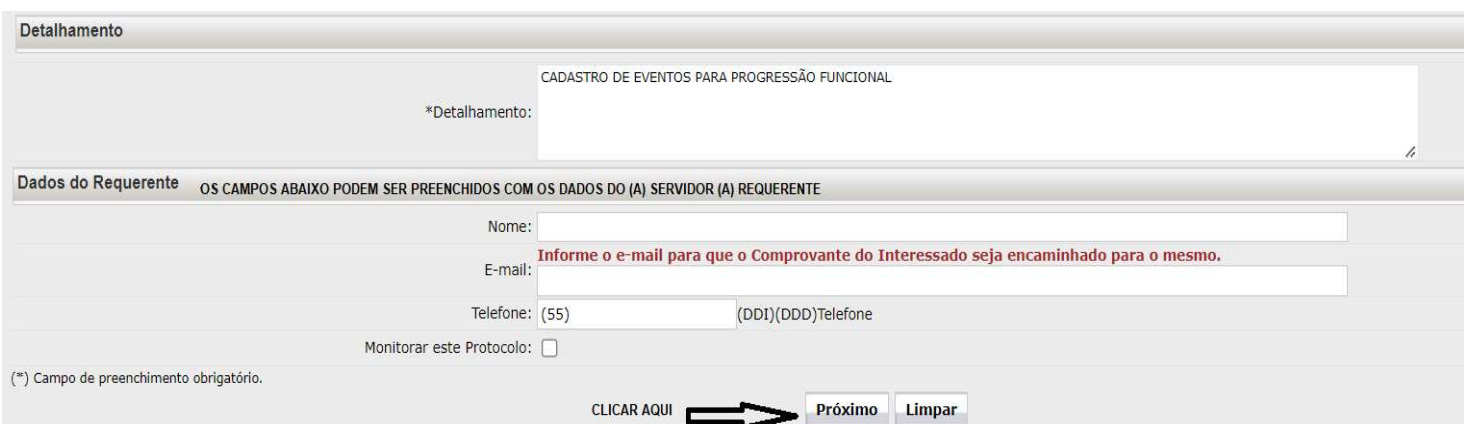

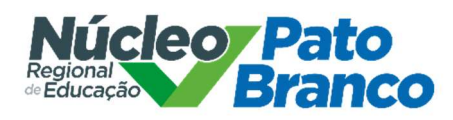

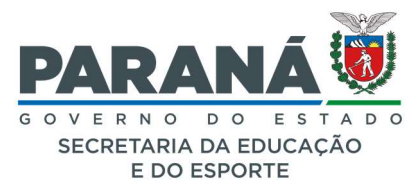

A próxima tela contém as informações preenchidas. Nesse momento é necessário inserir os documentos na seguinte ordem:

- Requerimento preenchido e assinado pelo (a) servidor (a);

- Certificados digitalizados frente e verso, inseridos na mesma ordem em que estiverem relacionados no requerimento;

- Despacho atestando a veracidade dos documentos inseridos no protocolo, assinado eletronicamente pelo (a) secretário (a) ou Diretor (a) responsável pela abertura do protocolo e inserção dos documentos.

# NÃO INSERIR NENHUM DOCUMENTO EM RASCUNHOS

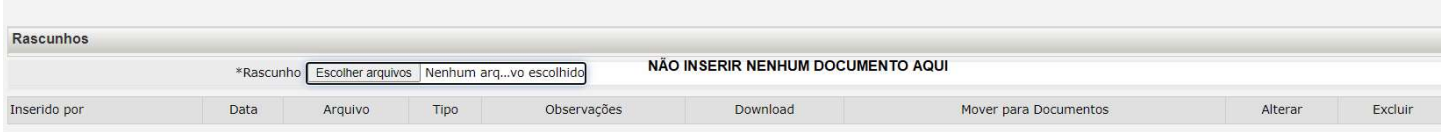

# LOCAL CORRETO PARA INSERIR OS DOCUMENTOS

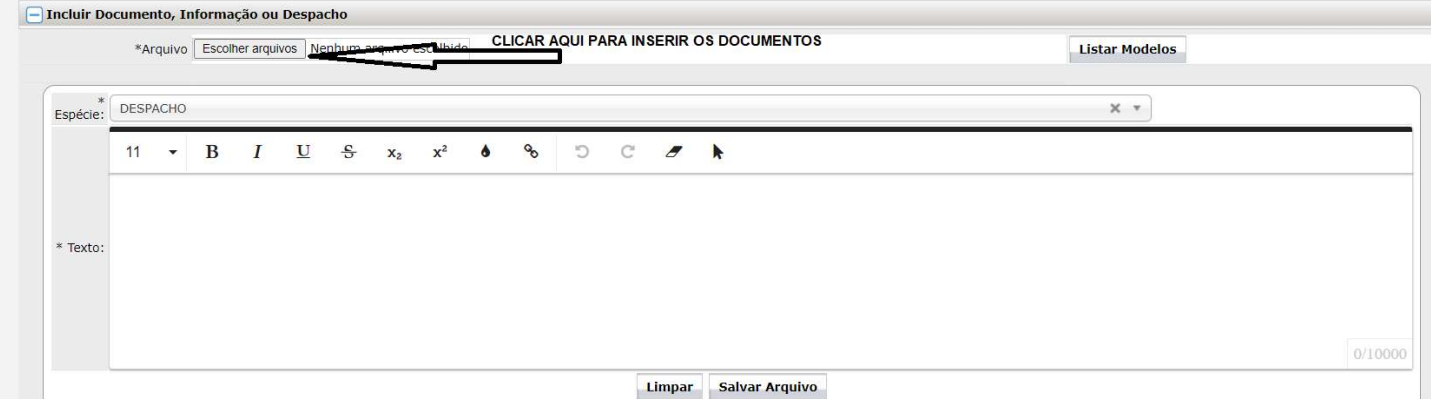

Depois de inserir os documentos, clicar em "Atualizar volume"

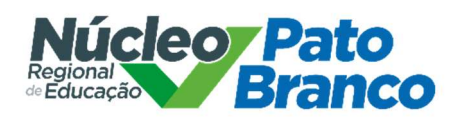

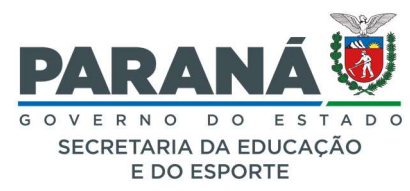

#### Encaminhar o protocolo ao NRE

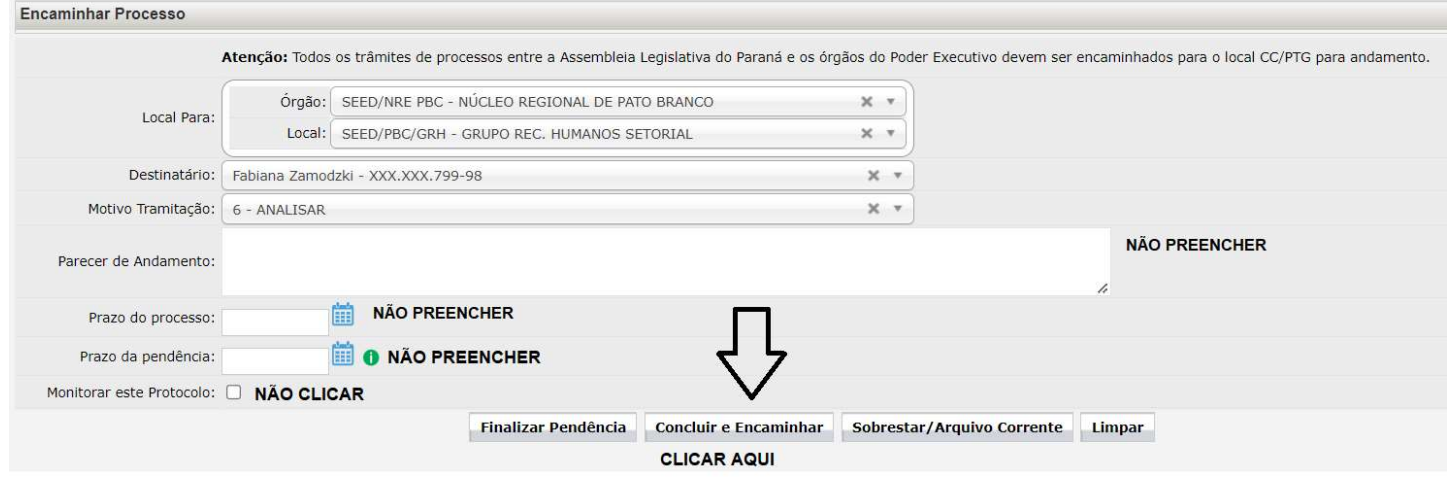